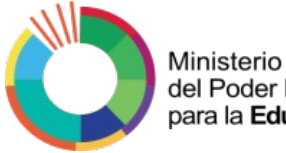

del Poder Popular Despacho del

Direccion General de para la Educaición Viceministerio de Educación Registro y Control Academico

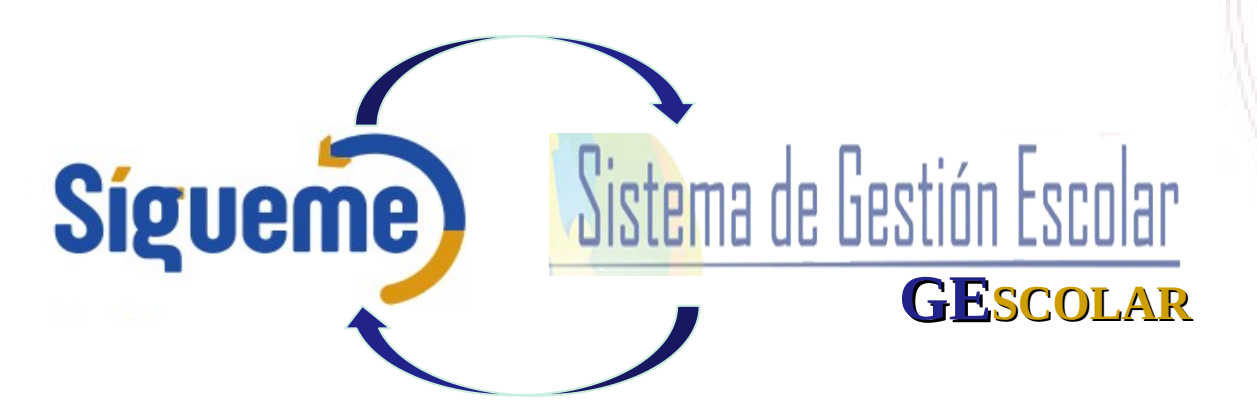

**METODOLOGÍA PARA EL REGISTRO DE LA CARGA DE LA ESTADÍSTICA EN SIGUEME - GESCOLAR, DIRIGIDA A LAS Y LOS DIRECTORES DE LAS INSTITUCIONES EDUCATIVAS OFICIALES Y DE GESTIÓN PRIVADA PERÍODO ESCOLAR 2022-2023** 

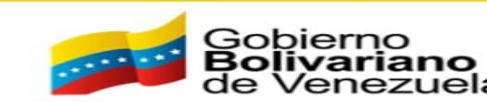

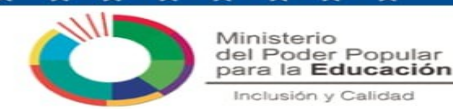

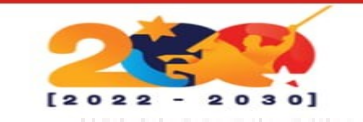

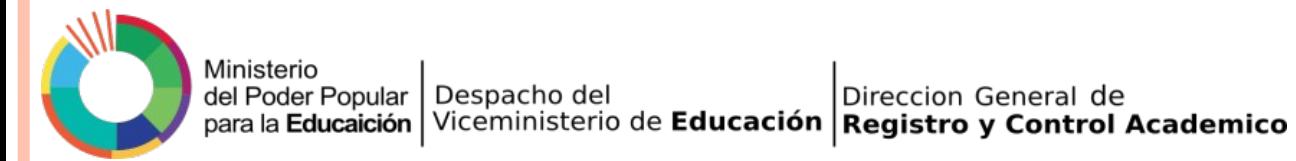

### **METODOLOGÍA EN EL SISTEMA SIGUEME**

**El Sistema SIGUEME** es una plataforma tecnológica la cual permite insertar el Sistema Educativo en la dinámica Nacional de optimización de procesos y macroprocesos propios de los nuevos métodos de gobierno, inspirados en las 3R.Nets. Al mismo tiempo, realiza el monitoreo y servicios digitales, de las infraestructura de las Instituciones Educativas, gestión académica, estadísticas, entre otros. De igual forma unifica y permite la entrada de otros sistemas, como el **Sistema de Gestión Escolar (GEscolar).** Esta vinculación garantiza el proceso de recolección de la información territorial de forma dinámica, veraz y real.

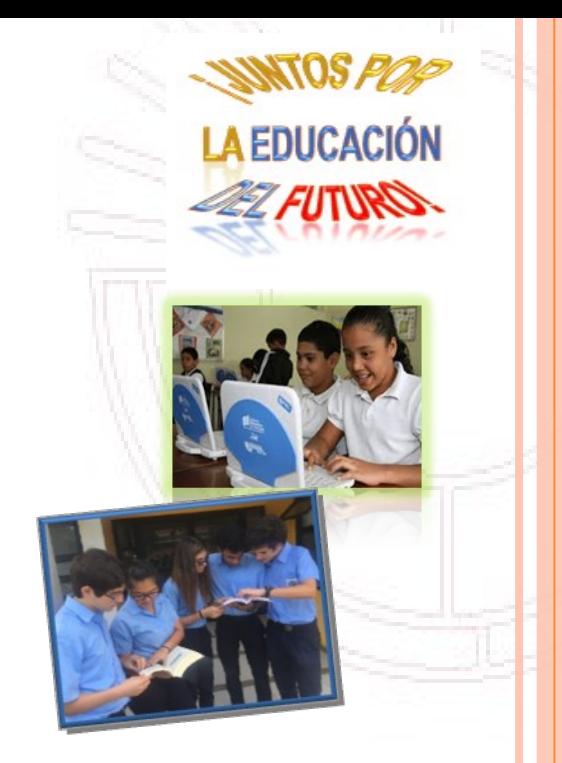

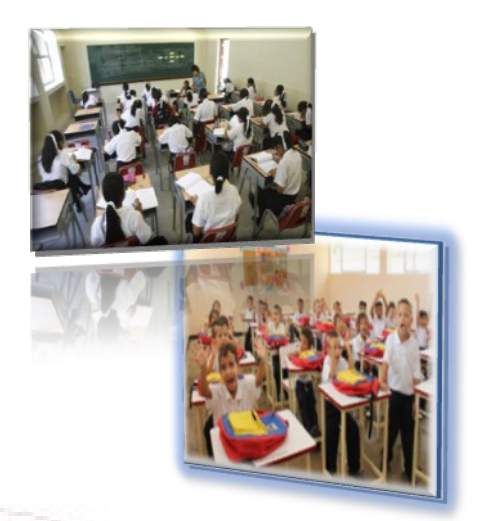

Por consiguiente y en el marco de los lineamientos del Ministerio del Poder Popular para la Educación como órgano rector de las políticas educativas y en aras de la vanguardia de las nuevas tecnologías digitales, nos impulsa a continuar construyendo y transformando la Educación, unidos en una triada: Escuela, Familia y Comunidad en pro de trabajar **Juntos por la Educación del Futuro**. Es por ello, que se orienta la Metodología del **Registro de la Carga de la Estadística en SIGUEME - GEscolar del período escolar 2022 – 2023.** 

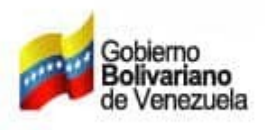

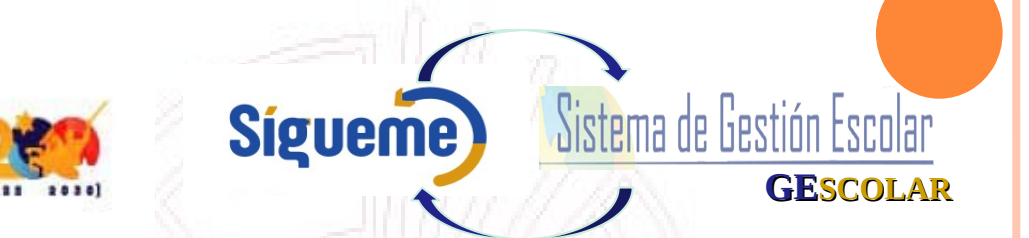

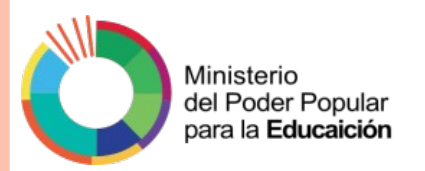

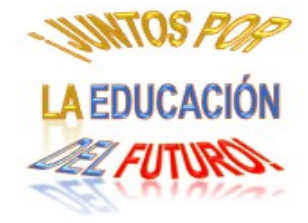

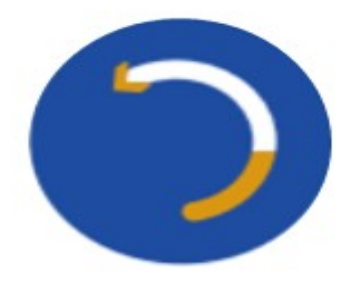

### Instructivo de Uso de la **PLATAFORMA SIGUEMEInstructivo Descarga**

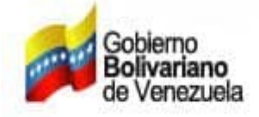

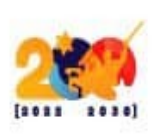

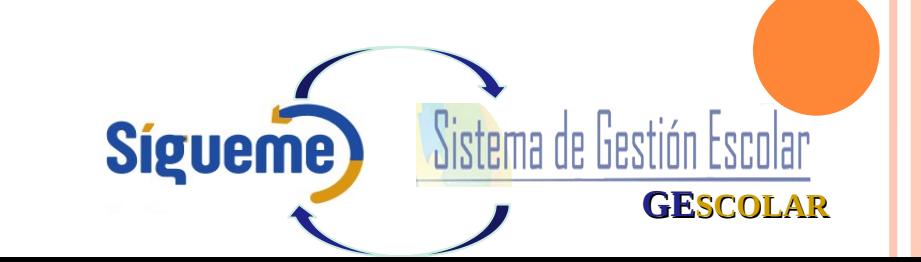

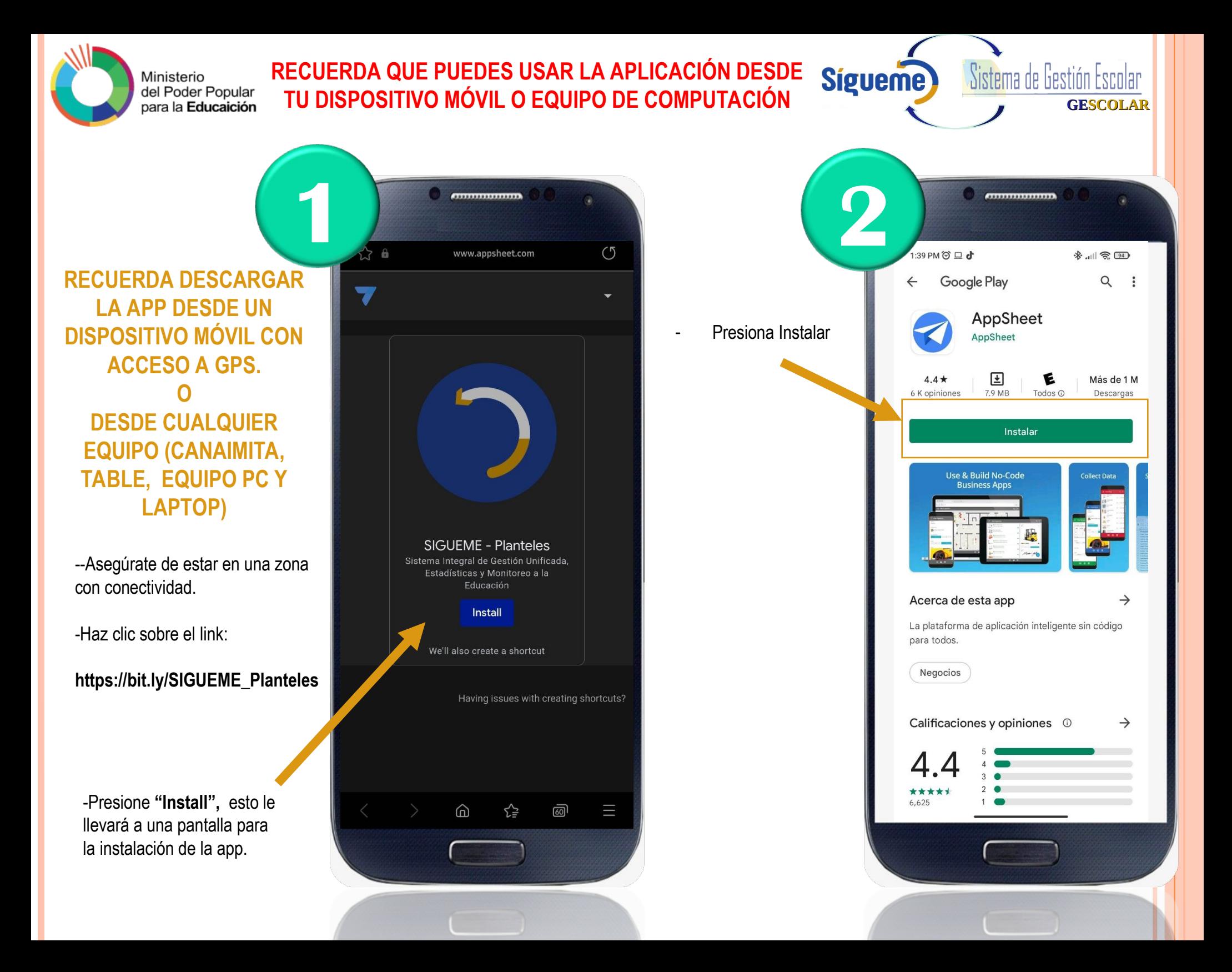

Ministerio del Poder Popular para la **Educaición** 

### **RECUERDA QUE PUEDES USAR LA APLICACIÓN DESDE** Sígua **TU DISPOSITIVO MÓVIL O EQUIPO DE COMPUTACIÓN**

Sistema de Gestión Escolar **GESCOLAR**

 $\ldots$ 

**3**  $\alpha$ **SIGUEME - Planteles** SIGUEME - MPPE Sistema Integral de Gestión Unificada, Estadísticas y Monitoreo a la Funcionamiento.<br>
Para tener un acceso de la componente de la componente de la componente de la componente de la componente de<br>
Para tener un acceso de la componente de la componente de la componente de la componente de la ¿Desea añadir a la pantalla de inicio? Mantenga pulsado un ícono o pulse Añadir para añadirlo a la pantalla de inicio.

**4** Acepte los términos SIGUEME - Planteles de uso de la app SIGUEME - MPPE para su buen Sistema Integral de Gestión Unificada, Estadísticas y Monitoreo a la Educación The app creator may receive this data when you use this app: · Tu ubicación geográfica ¡Enhorabuena! · Tu identificador de zona horaria · Tu información de uso de la app Ya, haz descargado e

instalado la app "**SIGUEME-Planteles**" The app may also utilize the input and local storage features of your device. Please read this information about the app and AppSheet before you proceed (Terminos de uso, Politica de privacidad)

CANCELAR

**ACEPTAR** 

directo en su dispositivo móvil, haga clic sobre **"Añadir".**

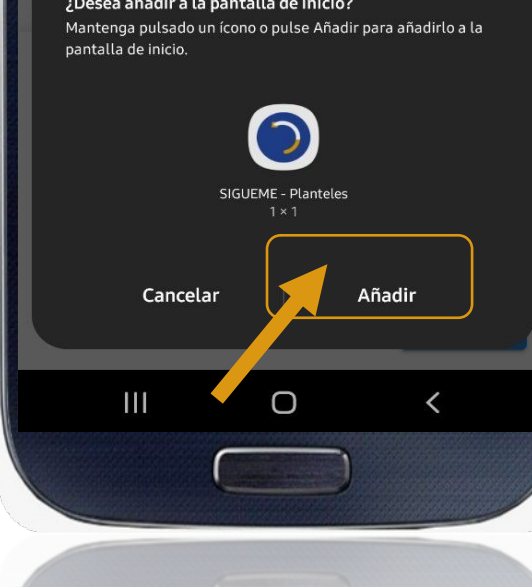

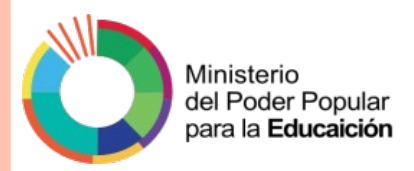

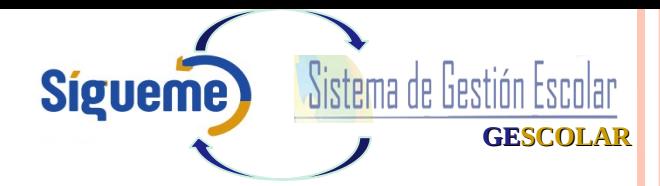

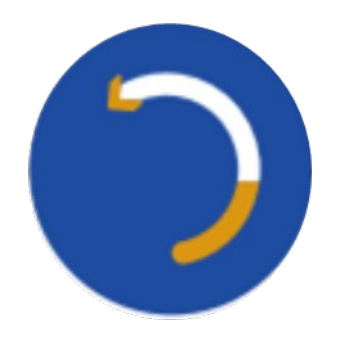

## Instructivo del Uso "SIGUEME-Planteles" **Inicio Sesión**

Ministerio del Poder Popular para la Educaición

### **INECUERDA QUE PUEDES USAR LA APLICACIÓN DESDE** escas **TU DISPOSITIVO MÓVIL O EQUIPO DE COMPUTACIÓN**

**ANTES DE UTILIZAR LA APLICACIÓN ASEGÚRESE DE TENER EL GPS DE TU TELÉFONO ENCENDIDO.**

- **En la pantalla inicial ubicará el apartado "Inicio de sesión": Ingrese el código de su plantel, sin puntos, ni comas.**
- Presione **"Siguiente"**

(Recuerde ingresar de manera correcta el código, de lo contrario, no podrá visualizar los datos del plantel. La comprobación del código le permitirá visualizar la información correspondiente de su plantel.

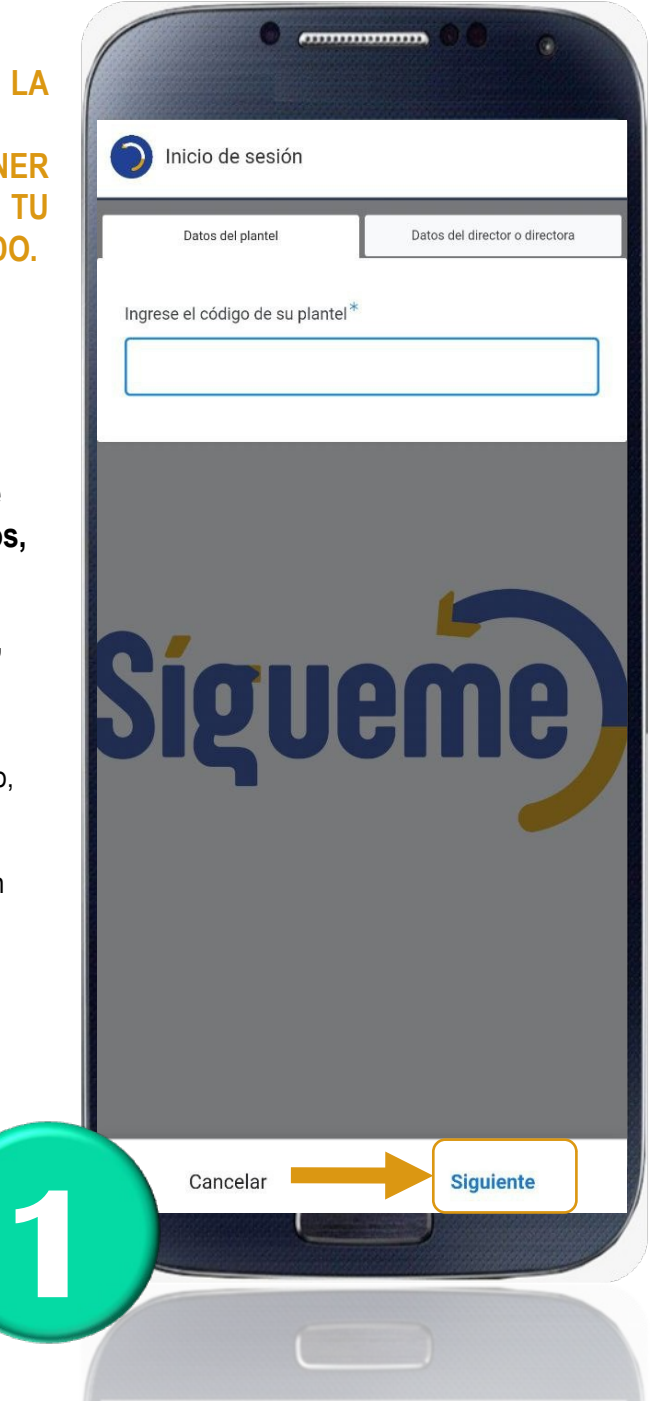

-Posteriormente se le desplegará la pestaña **"Datos del director o directora",**  donde deberá corroborar que todos los datos registrados sean correctos, en este caso presione "**Datos confirmados",** de lo contrario marque la opción de "**Deseo modificar algunos datos del director". -**Si los datos del director no

corresponden, seleccione la opción **"No es el director o directora".**

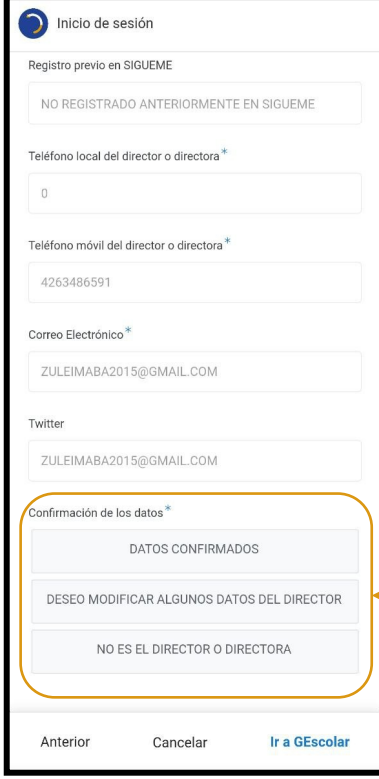

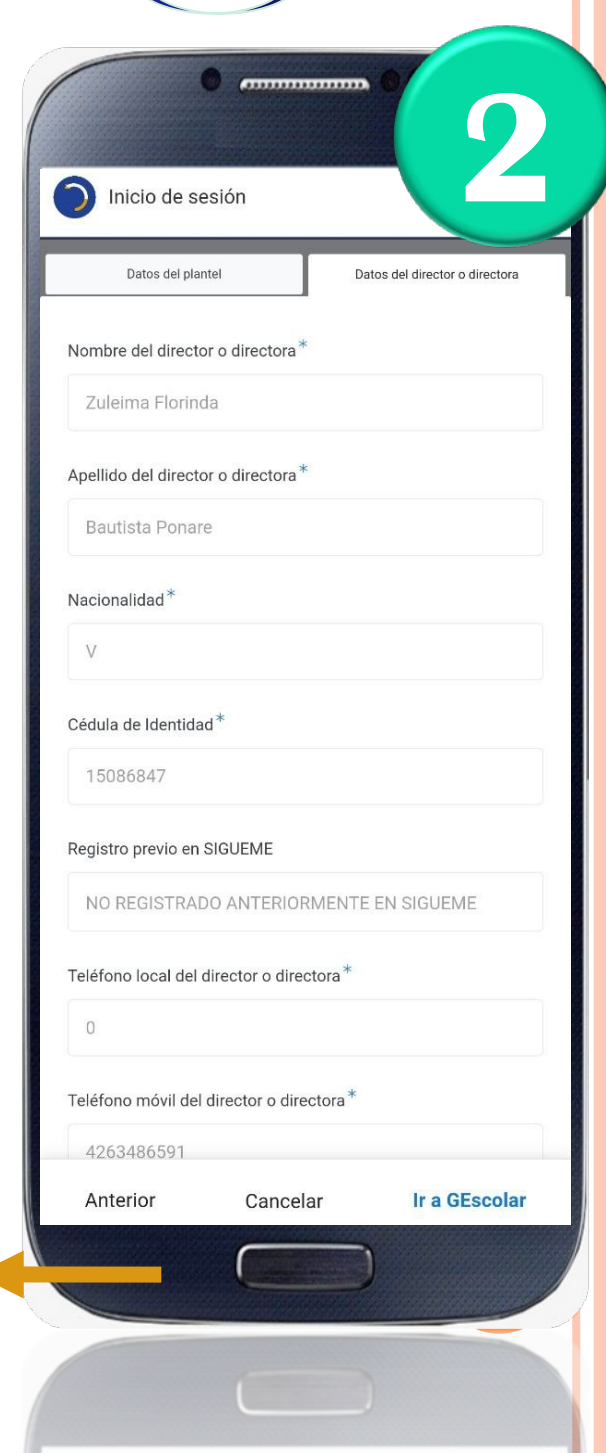

**GESCOLAR**

Sistema de Gestión Escolar

Ministerio del Poder Popular para la Educaición

#### **RECUERDA QUE PUEDES USAR LA APLICACIÓN DESDE Sigueme TU DISPOSITIVO MÓVIL O EQUIPO DE COMPUTACIÓN**

Sistema de Gestión :scolar **GESCOLAR**

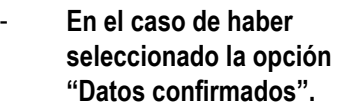

**Configure una cla** preferencia confo **por cuatro dígitos.**

Luego, presione "Ir a

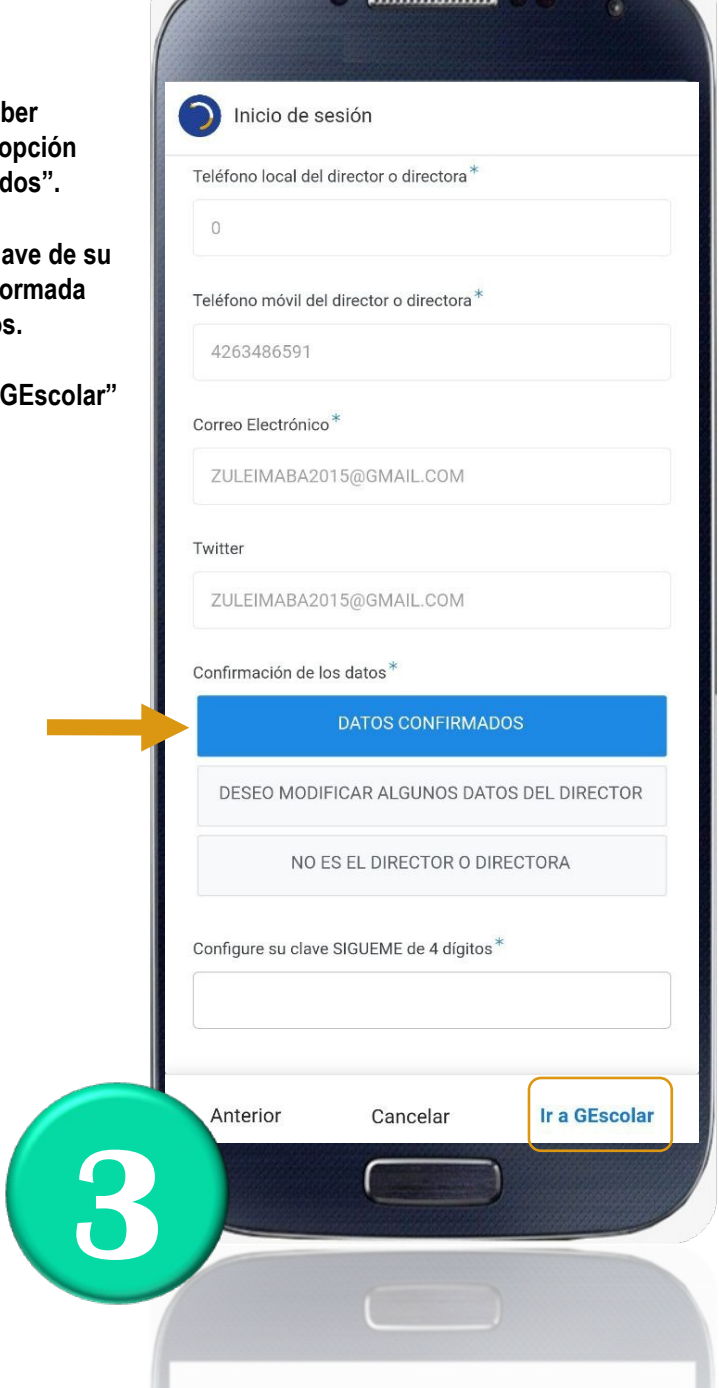

En el caso de haber seleccionado la opción **"Deseo modificar algunos datos del director".**

Solo podrá modificar los datos del director referente a teléfono y correo.

- Luego, configure igualmente una clave de su preferencia conformada por cuatro dígitos.
- Inmediatamente, presione **"Ir a GEscolar"**

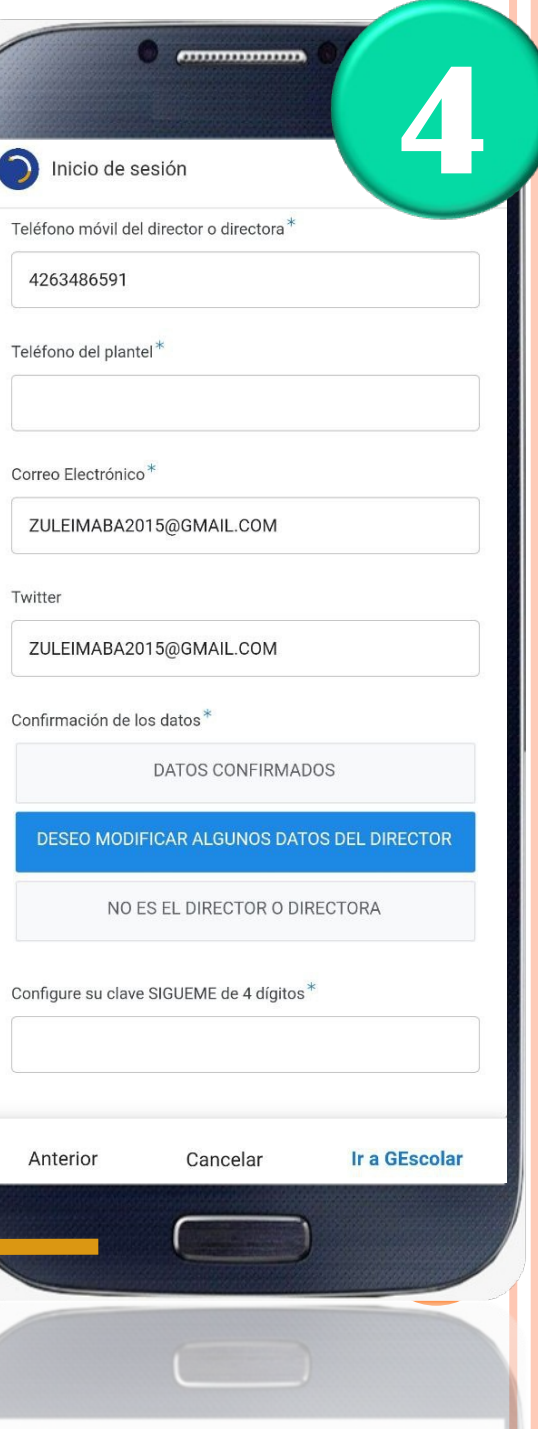

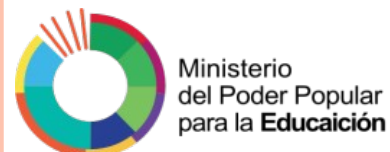

### **INECUERDA QUE PUEDES USAR LA APLICACIÓN DESDE** escas **TU DISPOSITIVO MÓVIL O EQUIPO DE COMPUTACIÓN**

- En el caso de haber seleccionado la opción "**No es la directora o director",** comuníquese con la o el Coordinador de Registro y Control Académico de la Zona Educativa para realizar la validación pertinente.

De igual forma, configure una clave numérica de su preferencia, conformada por cuatro dígitos e ingrese la clave entregada por la o el Coordinador de Registro y Control Académico de la Zona Educativa.

Presione **"Ir a GEscolar"**

**Una vez presionado GEscolar, habrá transmitido correctamente.** 

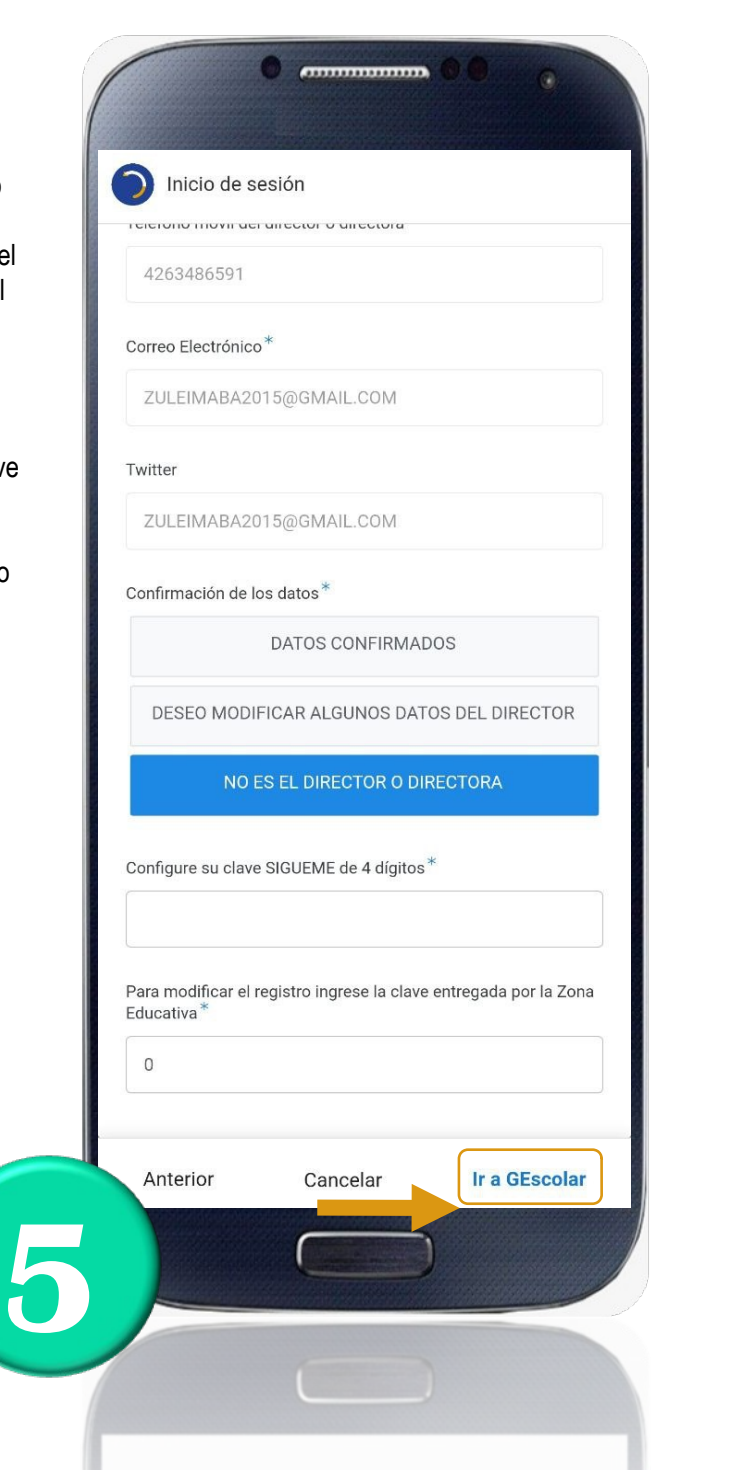

**GESCOLAR**

Escolar

Sistema de Gestión

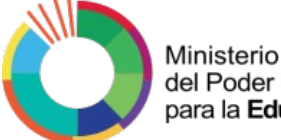

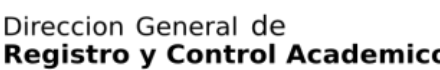

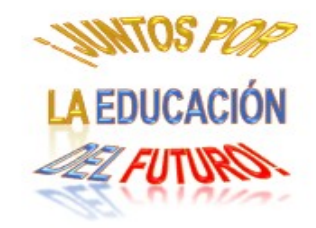

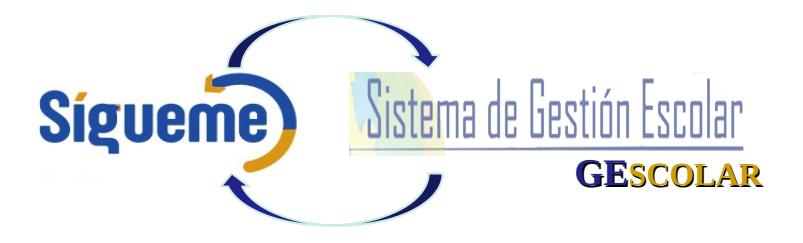

# Instructivo para el Registro de la Carga de la Estadística en GEscolar **(Sistema de Gestión Escolar)**

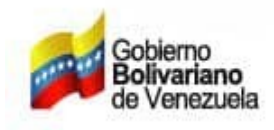

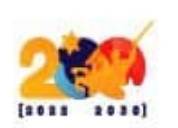

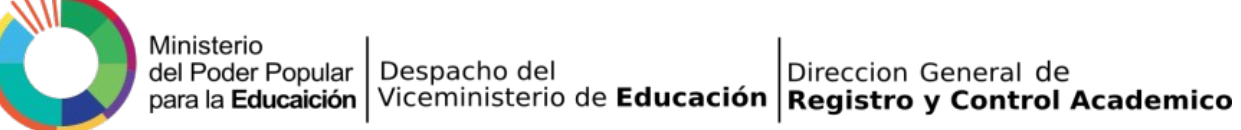

### **Proceso de Registro de la Carga de la Estadística**

**La Carga de la Estadística** refleja los Indicadores educativos de la matrícula inicial del período escolar 2022-2023. Las y los Directores de las instituciones educativas de todas las dependencias realizaran el registro en **GEscolar (Sistema de Gestión Escolar)** de las y los estudiantes por género, por Niveles y Modalidades de Estudios del Subsistema de Educación Básica en tiempo real. (**Circular N°02, numeral 1.1**)

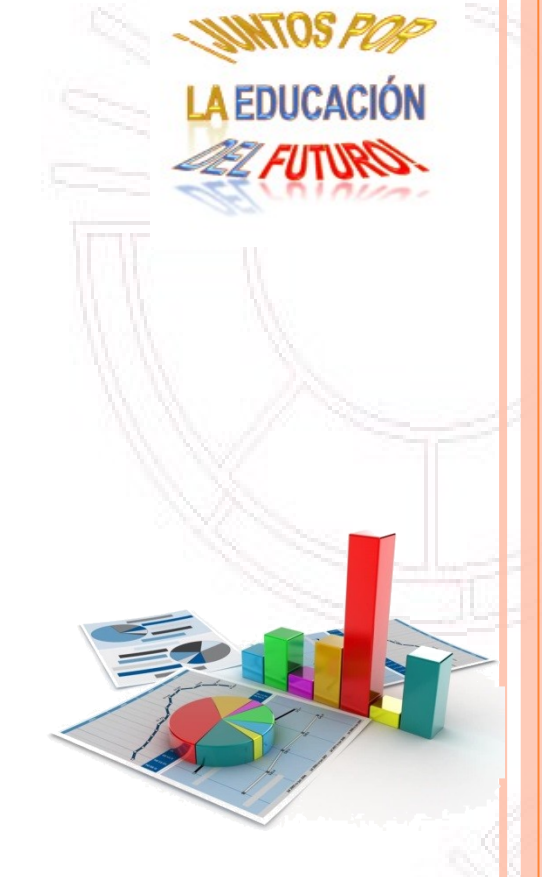

### **Importancia de la Carga de la Estadística:**

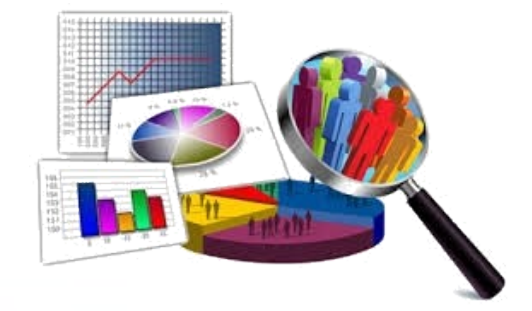

 Permite la verificación y validez de la información cuando se realice el proceso de registro de la carga de la matrícula.

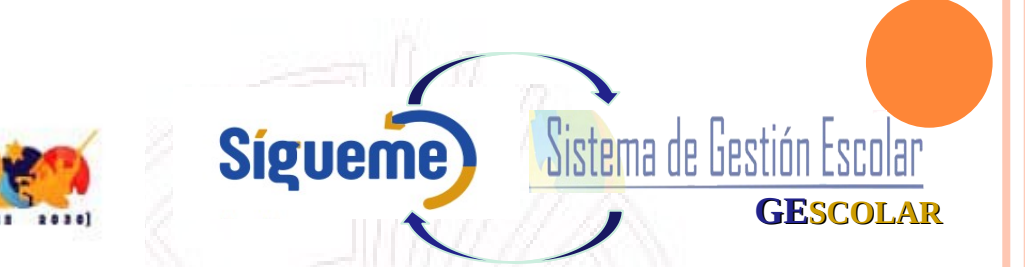

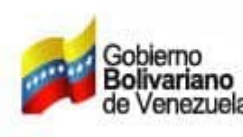

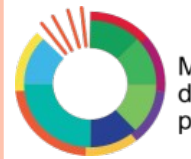

### **Registro de la Carga de la Estadística:**

### Las y los Directores:

Antes de realizar cualquier acción dentro del sistema **GEscolar (Sistema de Gestión Escolar)**, deben tener en digital o impreso la nómina por grado/año y sección de las y los estudiantes que tienen previsto continuar o iniciar estudios en la institución educativa para este período escolar 2022-2023.

- Deberá contabilizar por género la cantidad de estudiantes que tienen previsto continuar o iniciar estudios para este período escolar.
- Deberá colocar un total de las y los estudiantes por género de acuerdo a los Niveles y Modalidades que administra la Institución Educativa.

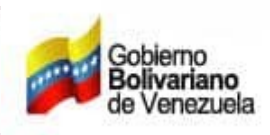

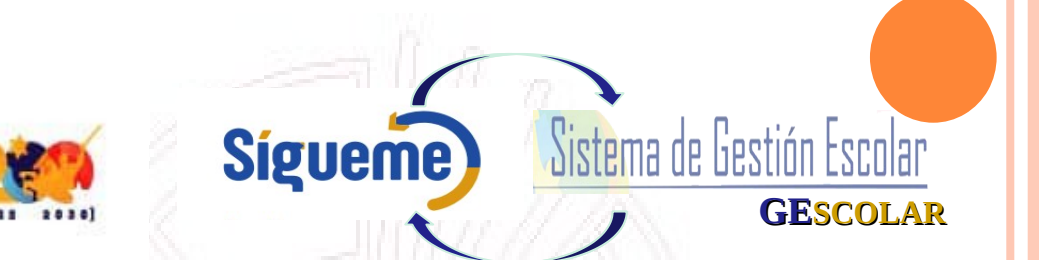

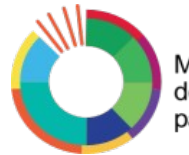

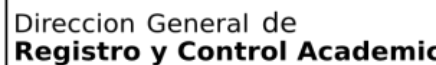

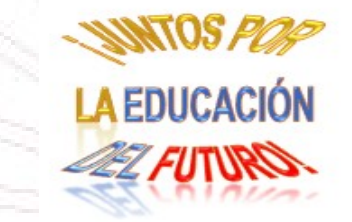

**GESCOLAR**

Escolar

Sistema de Gestión

**Sigueme** 

#### **CRONOGRAMA DE LA CARGA DE LA ESTADÍSTICA EN GEscolar (Sistema de Gestión Escolar) PERÍODO ESCOLAR 2022 – 2023**

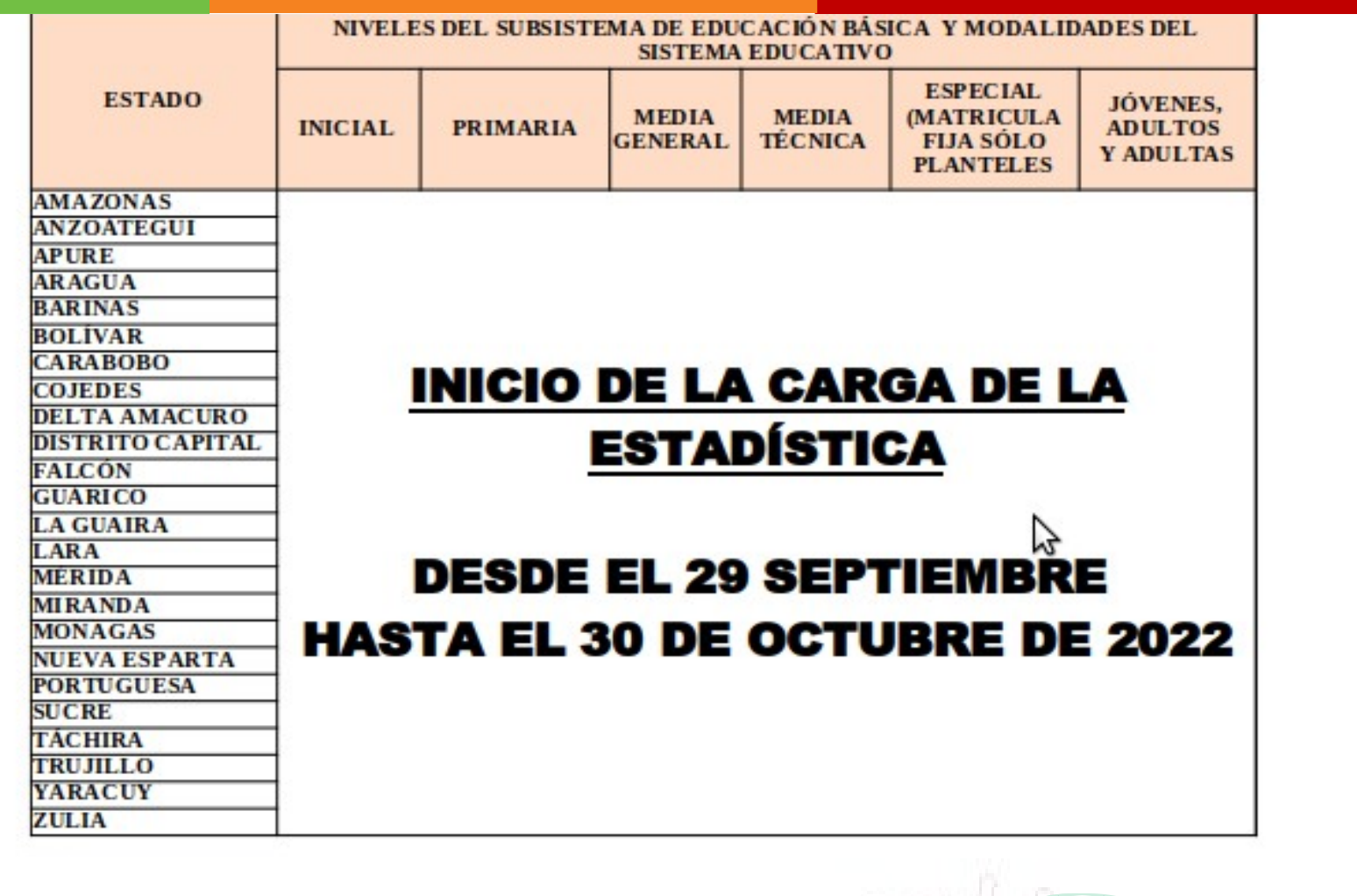

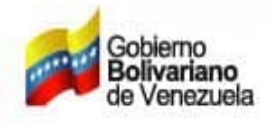